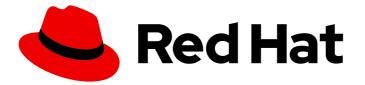

# **Red Hat Decision Manager 7.1**

# Managing projects in Decision Central

Last Updated: 2020-04-30

Red Hat Customer Content Services brms-docs@redhat.com

### Legal Notice

Copyright © 2020 Red Hat, Inc.

The text of and illustrations in this document are licensed by Red Hat under a Creative Commons Attribution–Share Alike 3.0 Unported license ("CC-BY-SA"). An explanation of CC-BY-SA is available at

http://creativecommons.org/licenses/by-sa/3.0/

. In accordance with CC-BY-SA, if you distribute this document or an adaptation of it, you must provide the URL for the original version.

Red Hat, as the licensor of this document, waives the right to enforce, and agrees not to assert, Section 4d of CC-BY-SA to the fullest extent permitted by applicable law.

Red Hat, Red Hat Enterprise Linux, the Shadowman logo, the Red Hat logo, JBoss, OpenShift, Fedora, the Infinity logo, and RHCE are trademarks of Red Hat, Inc., registered in the United States and other countries.

Linux <sup>®</sup> is the registered trademark of Linus Torvalds in the United States and other countries.

Java <sup>®</sup> is a registered trademark of Oracle and/or its affiliates.

XFS <sup>®</sup> is a trademark of Silicon Graphics International Corp. or its subsidiaries in the United States and/or other countries.

MySQL <sup>®</sup> is a registered trademark of MySQL AB in the United States, the European Union and other countries.

Node.js <sup>®</sup> is an official trademark of Joyent. Red Hat is not formally related to or endorsed by the official Joyent Node.js open source or commercial project.

The OpenStack <sup>®</sup> Word Mark and OpenStack logo are either registered trademarks/service marks or trademarks/service marks of the OpenStack Foundation, in the United States and other countries and are used with the OpenStack Foundation's permission. We are not affiliated with, endorsed or sponsored by the OpenStack Foundation, or the OpenStack community.

All other trademarks are the property of their respective owners.

### Abstract

This document describes how to manage new, sample, or imported projects in Decision Central, and how to utilize multiple branches for project modifications.

### Table of Contents

| PREFACE                                                    | 3             |
|------------------------------------------------------------|---------------|
| CHAPTER 1. RED HAT DECISION MANAGER PROJECTS               | 4             |
| CHAPTER 2. MODIFYING EXISTING PROJECTS IN DECISION CENTRAL | 5             |
| CHAPTER 3. CREATING A PROJECT                              | <b>6</b><br>6 |
| CHAPTER 4. IMPORTING PROJECTS FROM GIT REPOSITORIES        |               |
| CHAPTER 5. REVISING PROJECT VERSIONS                       | 9             |
| CHAPTER 6. MULTIPLE BRANCHES IN DECISION CENTRAL           | 10            |
| 6.1. CREATING BRANCHES                                     | 10            |
| 6.2. SELECTING BRANCHES                                    | 11            |
| 6.3. DELETING BRANCHES                                     | 11            |
| 6.4. BUILDING AND DEPLOYING PROJECTS                       | 12            |
| APPENDIX A. VERSIONING INFORMATION                         | 13            |

### PREFACE

As a process administrator, you can use Decision Central in Red Hat Decision Manager to manage new, sample, and imported projects on a single or multiple branches.

#### Prerequisites

- Red Hat JBoss Enterprise Application Platform 7.1.0 is installed. For installation information, see the *Red Hat JBoss EAP 7.1.0 Installation Guide*.
- Red Hat Decision Manager is installed and configured with Decision Server. For more information, see *Installing and configuring Red Hat Decision Manager on Red Hat JBoss EAP 7.1*.
- Red Hat Decision Manager is running and you can log in to Decision Central with the **developer** role. For more information, see *Planning a Red Hat Decision Manager installation*.

# CHAPTER 1. RED HAT DECISION MANAGER PROJECTS

Red Hat Decision Manager projects contain the business assets that you develop in Red Hat Decision Manager and are assigned to a space (for example, **MyProject** within **MySpace**). Projects also contain configuration files such as a Maven project object model file (**pom.xml**), which contains build, environment, and other information about the project, and a KIE module descriptor file (**kmodule.xml**), which contains the KIE Base and KIE Session configurations for the assets in the project.

## CHAPTER 2. MODIFYING EXISTING PROJECTS IN DECISION CENTRAL

Decision Central includes a number of sample projects that you can use to get familiar with the product and its features. The sample projects have been designed and created to demonstrate a variety of business scenarios. You can modify the sample projects to meet your specific business needs. For example, Red Hat Decision Manager 7.1 contains the **Mortgages** sample project, which consists of predefined data objects, guided decision tables, guided rules, forms, and a business process. You can edit the sample to refine your business process.

If none of the existing Decision Central project samples align with your requirements, you can create a new project or import one from a Git repository. See Chapter 4, *Importing projects from Git repositories*. You can import any other project from Git. For example, a project that was developed in another Decision Central instance.

# CHAPTER 3. CREATING A PROJECT

A project can contain data models, business processes, business rules, and forms that are specific to your project's requirements. When you create a project in Decision Central it is added to the Git repository that is connected to your Red Hat Decision Manager installation.

#### Procedure

- 1. Log in to Decision Central and click **Menu**  $\rightarrow$  **Design**  $\rightarrow$  **Projects**.
- 2. Click Add Project.
- 3. Type **anyName** in the **Name** field of the **Add Project** window and click **Add**. Where **anyName** is any name that you want to name the new project.

#### Figure 3.1. Add the anyName project

| Add Project           | ×     |
|-----------------------|-------|
| Name                  |       |
| Description           |       |
|                       |       |
| Show Advanced Options | /     |
|                       |       |
| Cancel                | Add 🔒 |

The Assets view of the project opens when you successfully create the project.

### **3.1. MODIFYING THE MORTGAGES SAMPLE PROJECT**

The **Mortgages** sample project consists of predefined data objects, guided decision tables, guided rules, forms, and a business process. Using the sample project provides a quick way to get acclimated with Red Hat Decision Manager. In a real business scenario, you would create all of the assets by providing data that is specific to your business requirements.

### Procedure

Navigate to the **Mortgages** sample project to view the predefined assets.

- 1. Log in to Decision Central and click **Menu**  $\rightarrow$  **Design**  $\rightarrow$  **Projects**.
- 2. Click in the upper-right corner of the screen and select **Try Samples**.
- 3. Select Mortgages and click Ok. The Assets view of the project opens.

4. Click on an asset that you want to modify. All of the assets can be edited to meet your project requirements.

# CHAPTER 4. IMPORTING PROJECTS FROM GIT REPOSITORIES

Git is a distributed version control system. It implements revisions as commit objects. When you save your changes to a repository, a new commit object in the Git repository is created.

Decision Central uses Git to store project data, including assets such as rules and processes. When you create a project in Decision Central, it is added to a Git repository that is connected to Decision Central. If you have projects in Git repositories, you can import those projects into the Decision Central Git repository through Decision Central spaces.

#### Prerequisites

- Red Hat Decision Manager projects exist in an external Git repository.
- Credentials required for read access to that external Git repository are available.

#### Procedure

- 1. In Decision Central, click **Menu** → **Design** → **Projects**.
- 2. Select or create the space into which you want to import the projects. The default space is **mySpace**.
- 3. Click on the right side of the screen and select **Import Project**.
- 4. In the **Import Project** window, enter the URL and credentials for the Git repository that contains the project that you want to import and click **Import**. The project is added to the Decision Central Git repository and is available in the created or default space.

## **CHAPTER 5. REVISING PROJECT VERSIONS**

You can revise the version number of a project in Red Hat Decision Manager before you build and deploy a new instance of the project. Creating a new version of a project preserves the old version in case there is a problem with the new one and you need to revert back.

### Prerequisites

The Decision Server is deployed and connected to the Decision Central.

#### Procedure

- 1. Log in to Decision Central and click **Menu**  $\rightarrow$  **Design**  $\rightarrow$  **Projects**.
- 2. Click on the project you want to deploy, for example Mortgages.
- 3. Click Deploy.
  - If there is no container with the project name, a container with default values is automatically created.
  - If an older version of the project is already deployed, go to the project settings and change the project version. When finished, save the change and click **Deploy**. This will deploy a new version of the same project with the latest changes in place, alongside the older version(s).
- 4. To verify the deployment, click Menu  $\rightarrow$  Manage  $\rightarrow$  Process Definitions, and click

5. Click in the **Actions** column and select **Start** to start a new instance of the process.

# CHAPTER 6. MULTIPLE BRANCHES IN DECISION CENTRAL

Multiple branch support in Decision Central provides the ability to create a new branch based on an existing one, including all of its assets. All new, imported, and sample projects open in the default **master** branch. You can create as many branches as you need and can work on multiple branches interchangeably without impacting the original project on the **master** branch.

Red Hat Decision Manager 7.1 includes support for persisting branches, which means that Decision Central remembers the last branch used and will open in that branch when you log back in.

### **6.1. CREATING BRANCHES**

You can create new branches in Decision Central and name them whatever you like. Initially, you will only have the default **master** branch. When you create a new branch for a project, you are making a copy of the selected branch and all of its assets. You can make changes to the project on the new branch without impacting the original **master** branch version.

#### Procedure

- 1. Log in to Decision Central and click Menu  $\rightarrow$  Design  $\rightarrow$  Projects.
- 2. Click on the project to create the new branch, for example the Mortgages sample project.
- 3. Click master  $\rightarrow$  Add Branch.

Figure 6.1. Create the new branch menu

| Spaces » MyS     | pace » Mortgage_Proce | ess » P    | master 🗸    |  |  |
|------------------|-----------------------|------------|-------------|--|--|
| Mortgage_Process |                       | master     | ~           |  |  |
|                  |                       | Add Branch | , in        |  |  |
| Assets 22        | Contributors 1        | Metri      | cs Settings |  |  |

- 4. Type **testBranch1** in the **Name** field and select **master** in the **From** field of the **Add Branch** window. Where **testBranch1** is any name that you want to name the new branch.
- 5. Select the branch that will be the base for the new branch from the **From** pull-down menu. This can be any existing branch.
- 6. Click Add.

| Figure 6.2. | Add the | new branch | window |
|-------------|---------|------------|--------|
|-------------|---------|------------|--------|

| Add Branch  | ×          |
|-------------|------------|
| Name        |            |
| testBranch1 |            |
| From        |            |
| master      | •          |
|             |            |
|             | Cancel Add |

After adding the new branch, you will be redirected to it, and it will contain all of the assets that you had in your project in the **master** branch.

### **6.2. SELECTING BRANCHES**

You can switch between branches to make modifications to project assets and test the revised functionality.

#### Procedure

1. Click on the current branch name menu and select the desired project branch.

#### Figure 6.3. Select a branch menu

| Spaces » MySp    | ace » Mortgage_Process » | γt   | estBranch1 🗸          |   |  |
|------------------|--------------------------|------|-----------------------|---|--|
| Mortgage_Process |                          |      | master<br>testBranch1 | ~ |  |
| Assets 22        | Contributors 1 Me        | etri | Add Branch            |   |  |
|                  |                          |      |                       |   |  |

After selecting the branch, you are redirected to that branch containing the project and all of the assets that you had defined.

### **6.3. DELETING BRANCHES**

You can delete any branch except for the **master** branch. Decision Central does not allow you to delete the **master** branch to avoid corrupting your environment. You must be in any branch other than **master** for the following procedure to work.

#### Procedure

1. Click in the upper-right corner of the screen and select **Delete Branch**.

### Figure 6.4. Deleting a branch menu

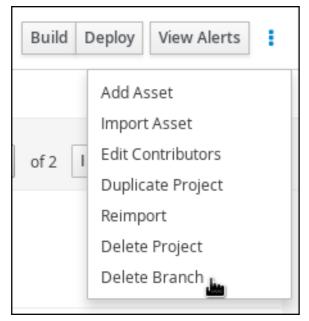

2. Input the branch name to be deleted in the **Delete Branch** window and click **Delete Branch**.

### 6.4. BUILDING AND DEPLOYING PROJECTS

After your project is developed, you can build the project from the specified branch in Decision Central and deploy it to the configured Decision Server.

#### Procedure

- 1. In Decision Central, go to **Menu**  $\rightarrow$  **Design**  $\rightarrow$  **Projects** and click the project name.
- 2. In the upper-right corner, click **Build** and then **Deploy** to build the project and deploy it to Decision Server. If the build fails, address any problems described in the **Alerts** panel at the bottom of the screen. For more information about deploying projects, see *Packaging and deploying a Red Hat Decision Manager project*.

### APPENDIX A. VERSIONING INFORMATION

Documentation last updated on Wednesday, March 27, 2019.